# **OKIDATA® B6300 REMANUFACTURING INSTRUCTIONS AbsoluteCOLOR**® • **AbsoluteBLACK**® • UniDrums • UniRollers • UniParts • UniCoatings

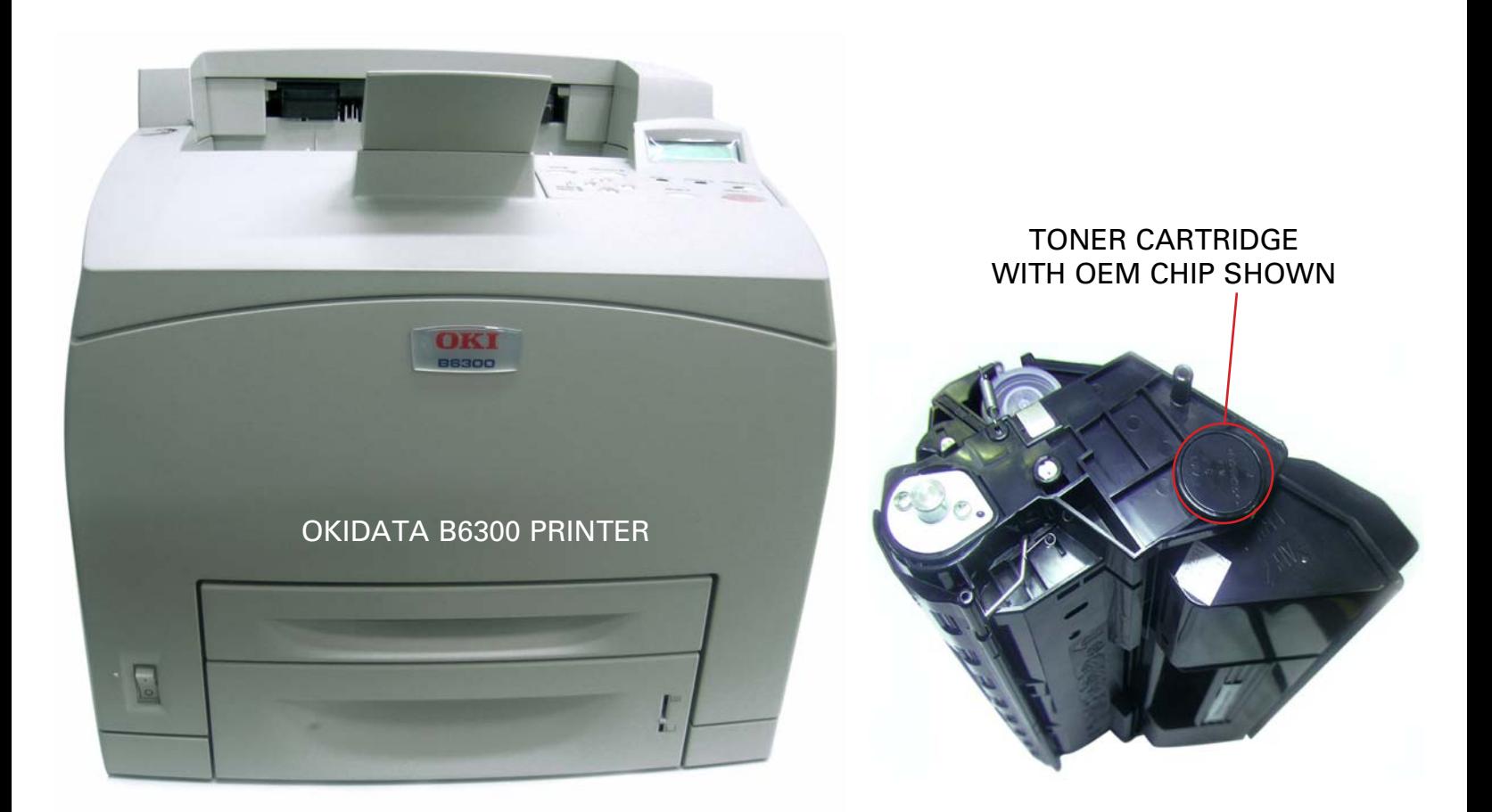

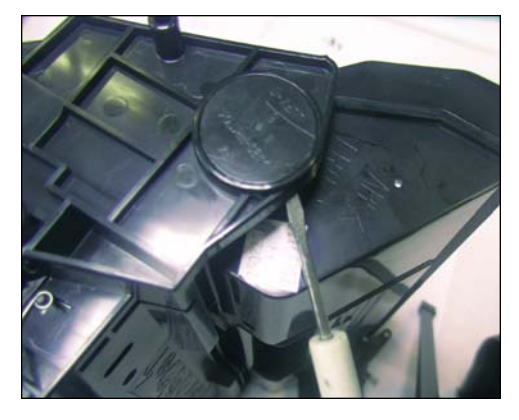

REMOVING THE CHIP 1. Using a small screwdriver, push in one of the tabs located beneath the base to release the chip that is held in place.

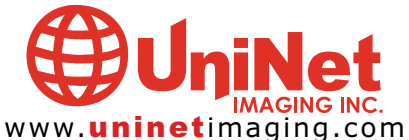

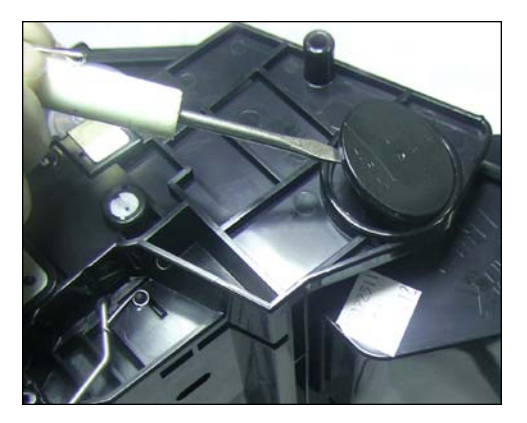

2. The chip can now be lifted from the top or pushed out through the tab holes beneath the chip base.

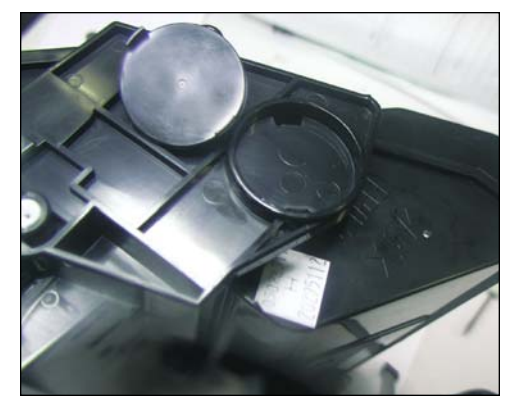

3. Chip removed with tab holes shown. It will be replaced later with a new Smartchip.

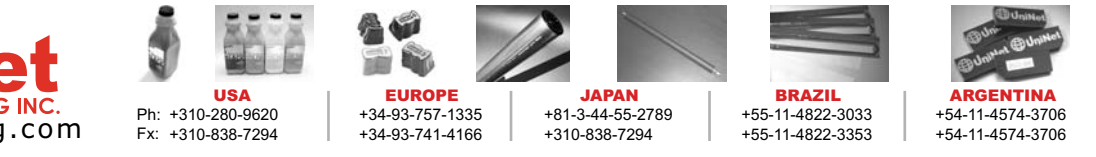

### UNINET IMAGING INC. . OKIDATA® B6300 REMANUFACTURING INSTRUCTIONS

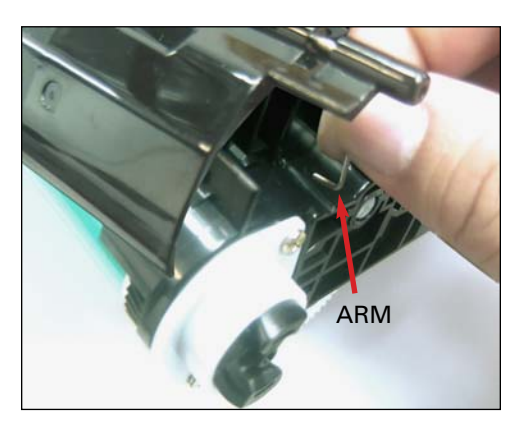

4. Remove the shutter-door arm from the slot on the gear-side of the toner cartridge as shown.

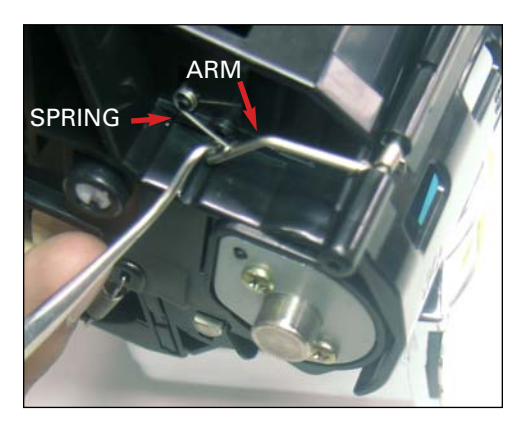

5. Using a hook tool, remove the shutterdoor arm on the gearless side. Remember the spring position for re-installation.

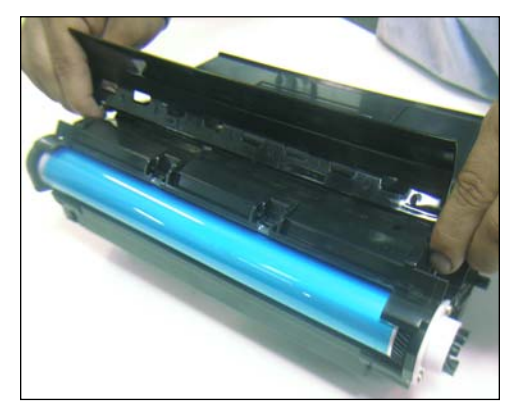

6. Remove the shutter-door and set it aside.

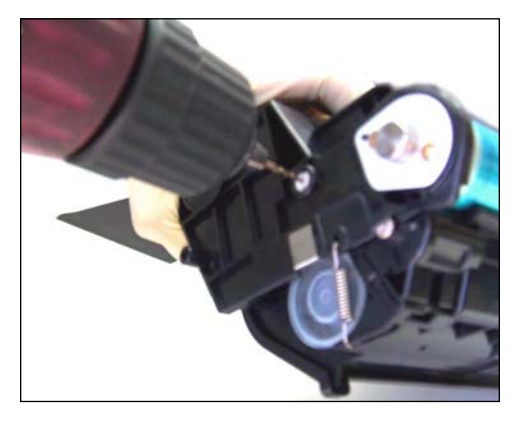

7. Remove the plastic pin on one end by first drilling a hole in the center of it. This will make it more accessible.

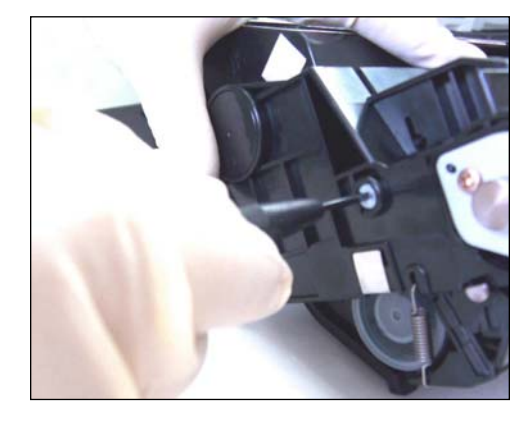

8. Use a 2.4 mm screwdriver to turn the pin to the "release" setting (turn counter-clockwise sensitively until it stops).

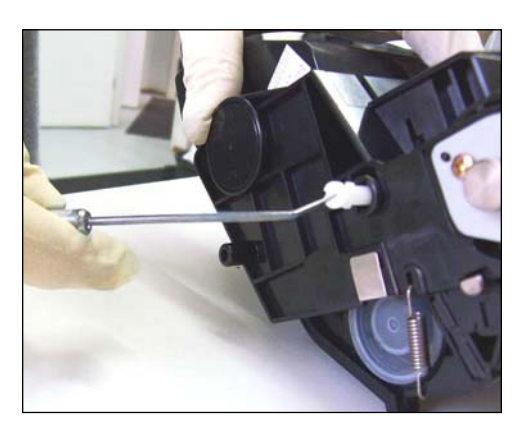

9. Use a 2-angle hook to access and pull the pin from the hole.

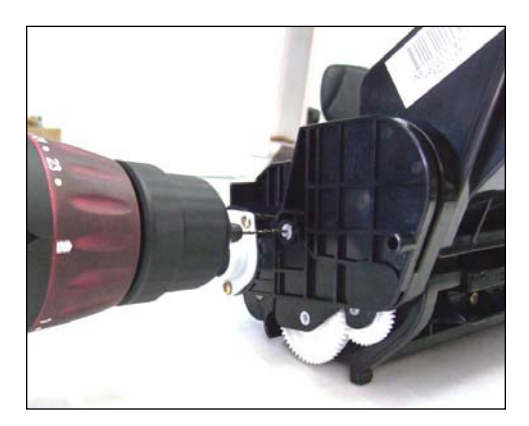

10. Remove the plastic pin on the opposite end by drilling a hole in the center.

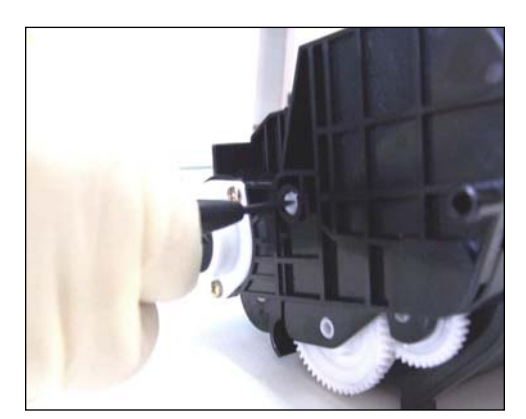

11. Turn the pin counter-clockwise to the "release" setting as usual.

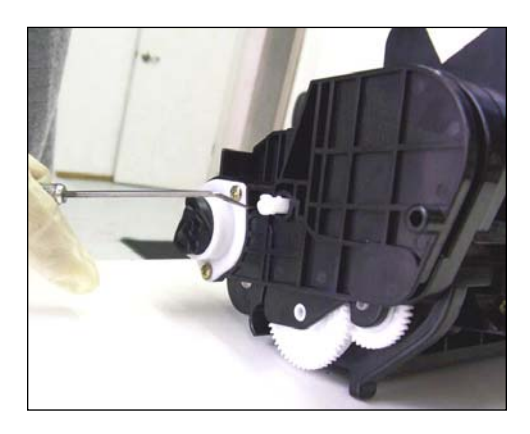

12. Pull the pin out through the hole.

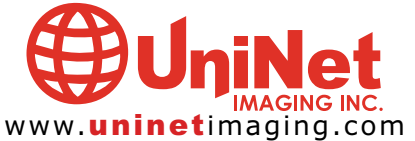

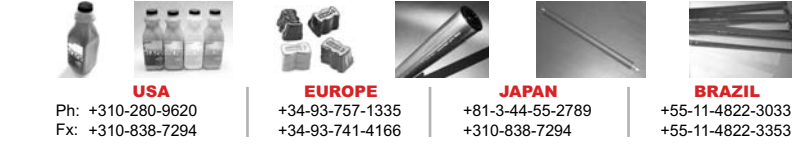

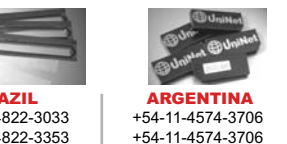

#### UNINET IMAGING INC. • OKIDATA® B6300 REMANUFACTURING INSTRUCTIONS

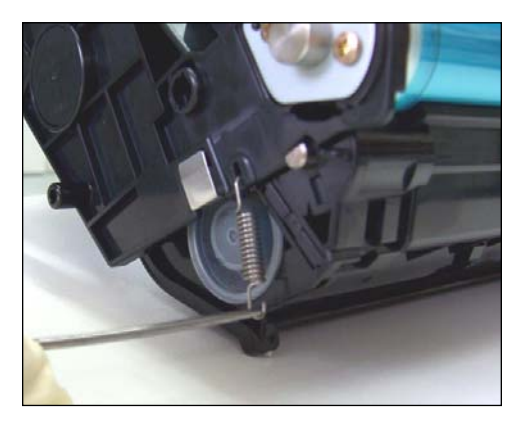

13. Use a hook tool to release the spring from the gear-less side.

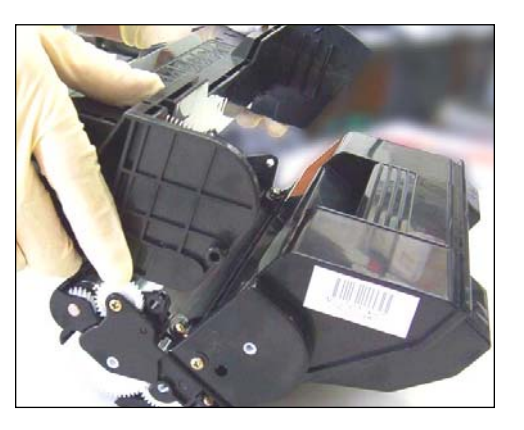

14. Lift evenly to separate the drum unit from the cartridge.

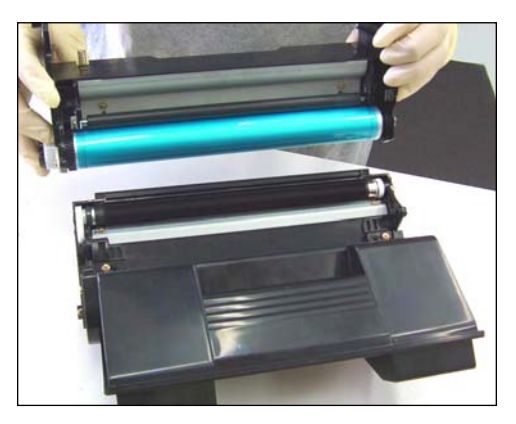

15. Drum unit removed.

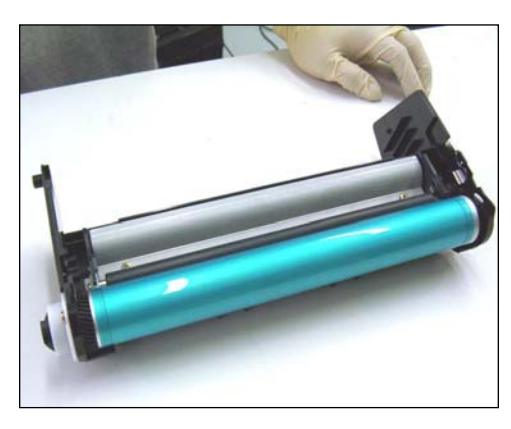

16. You are now ready to disassemble the drum unit.

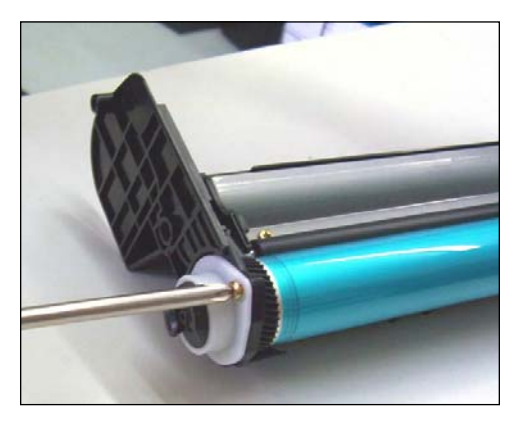

17. Remove the top screw of the drum gear holder.

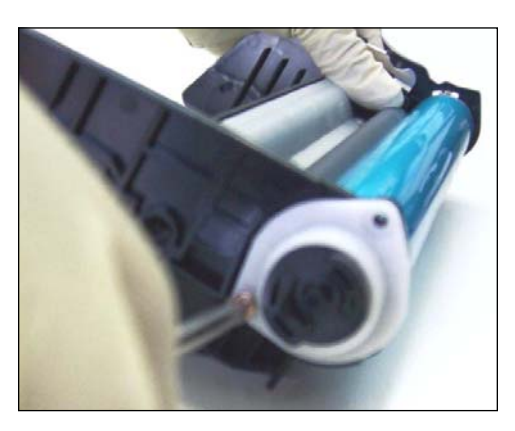

18. Remove the bottom screw of the drum gear holder.

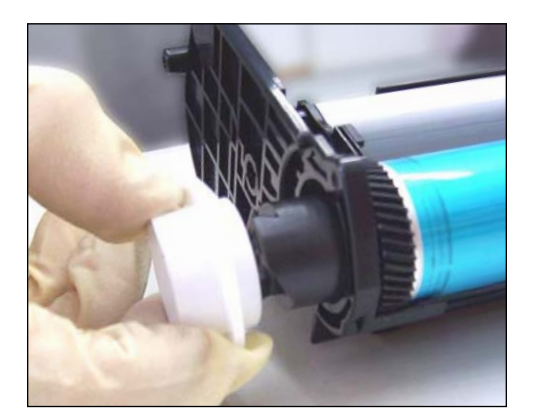

19. Remove the drum gear holder by pulling it out.

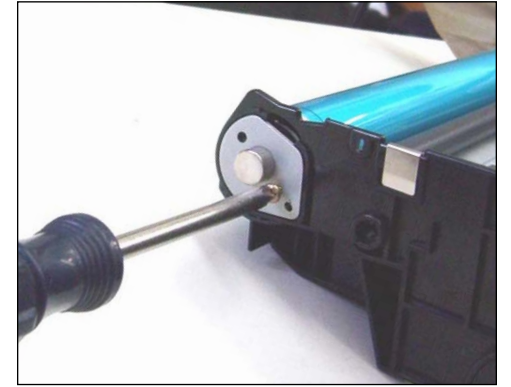

20. Remove the two drum pin screws on the other side.

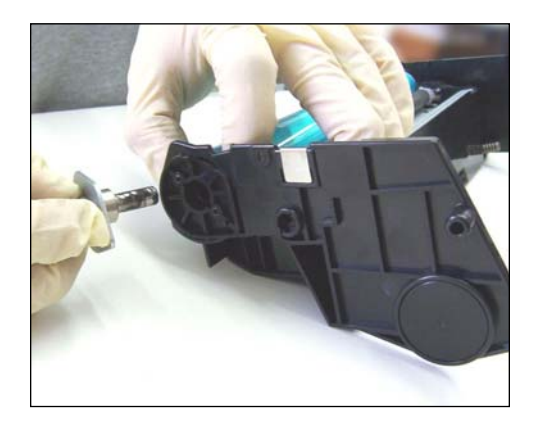

21. Remove the drum pin by pulling it out.

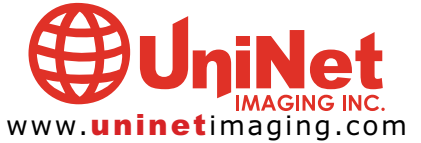

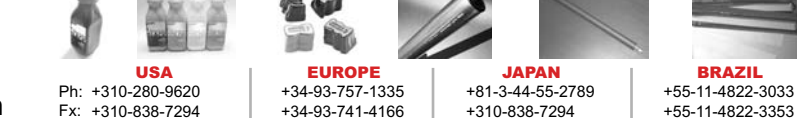

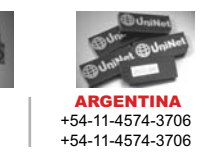

# UNINET IMAGING INC. • OKIDATA® B6300 REMANUFACTURING INSTRUCTIONS

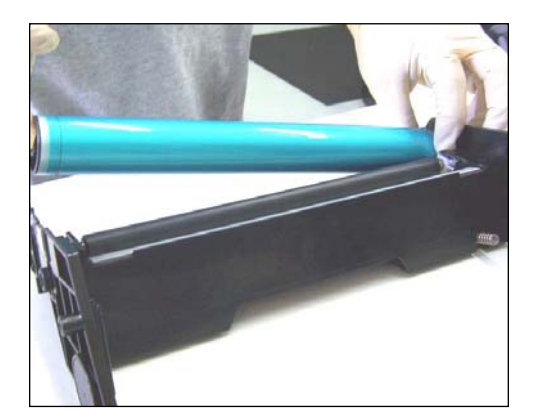

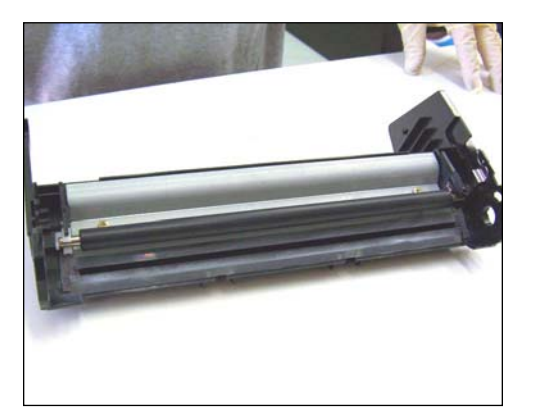

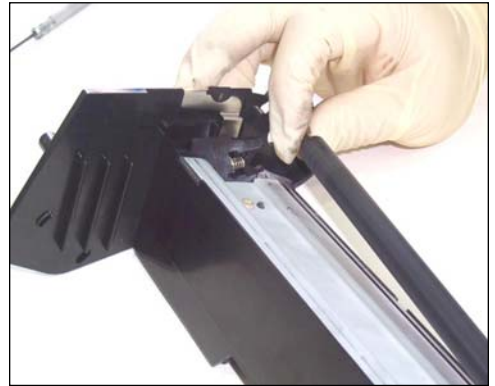

22. Carefully remove the drum. 23. You are now ready to remove the PCR. 24. Remove the PCR by un-clipping it from the white and black holders.

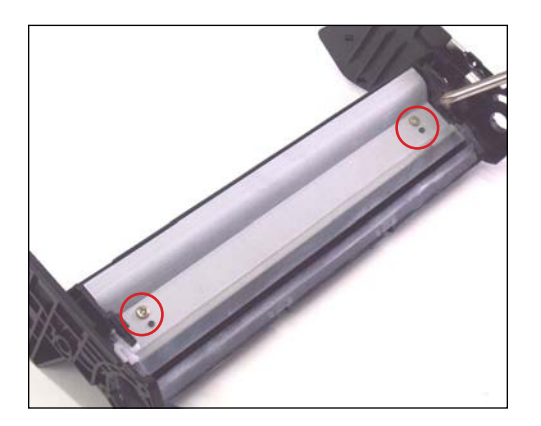

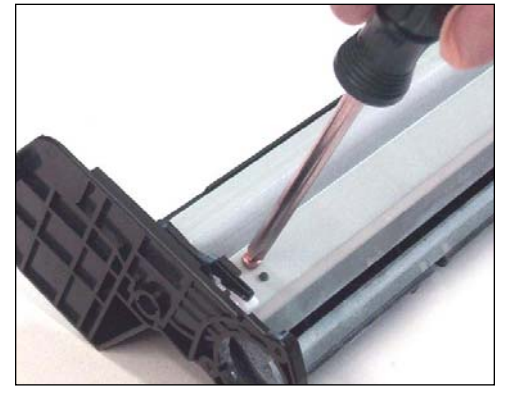

25. Remove the wiper blade by unscrewing the two gold-colored screws at each end that hold it in place as shown.

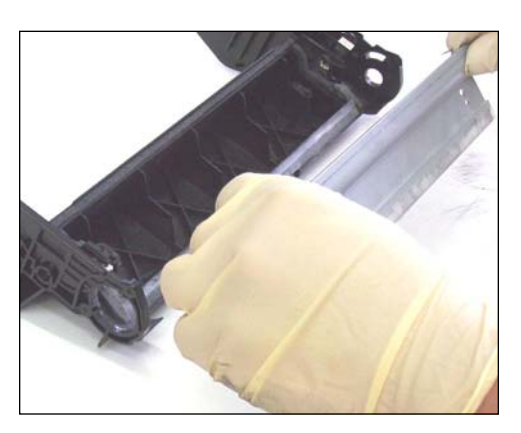

26. Lift the wiper blade evenly from the waste hopper.

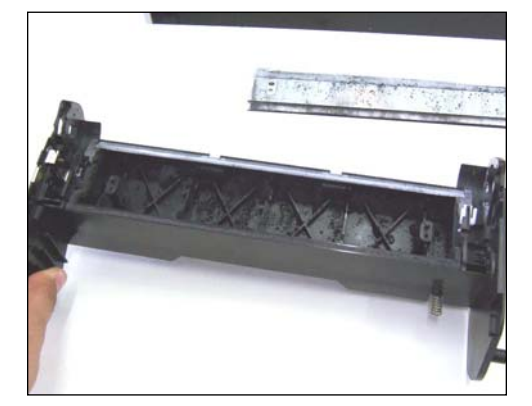

27. You are now ready to clean the wiper blade and waste hopper.

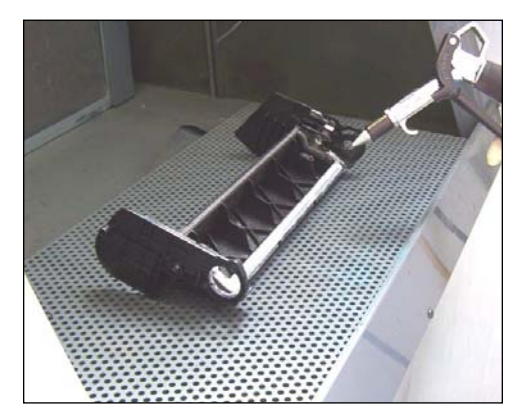

28. Use air pressure to blow out any remaining toner.

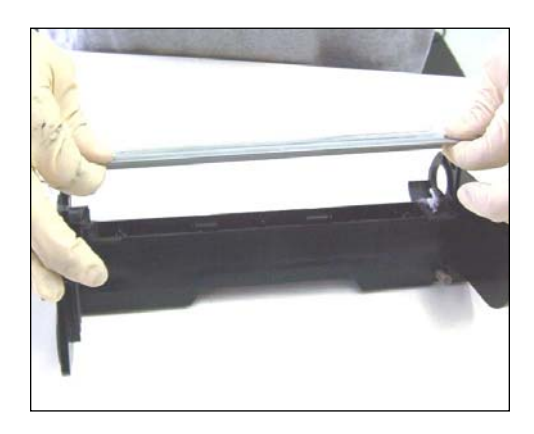

29. Once clean, you are now ready to reassemble t he wiper blade.

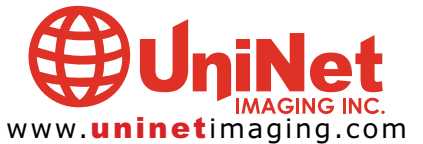

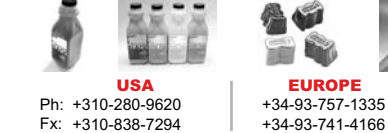

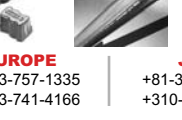

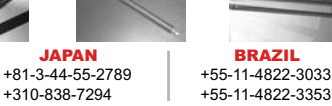

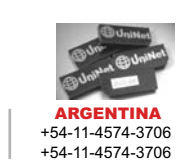

### UNINET IMAGING INC. . OKIDATA® B6300 REMANUFACTURING INSTRUCTIONS

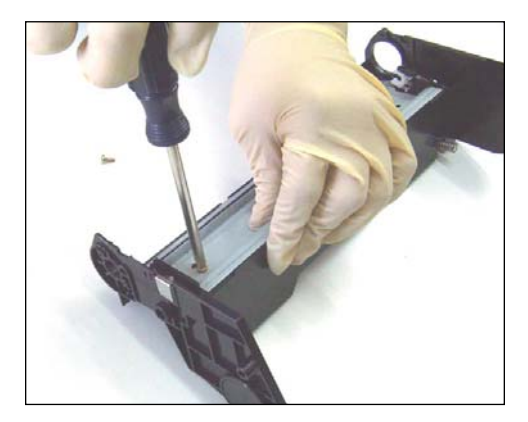

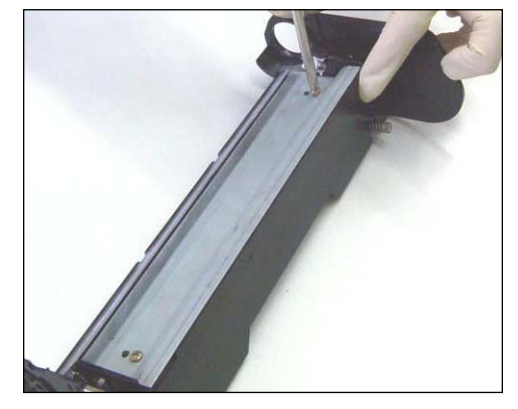

30. Reinstall the wiper blade back into position with the two gold-colored screws as shown. 31. Reinsert the PCR into the clips by using

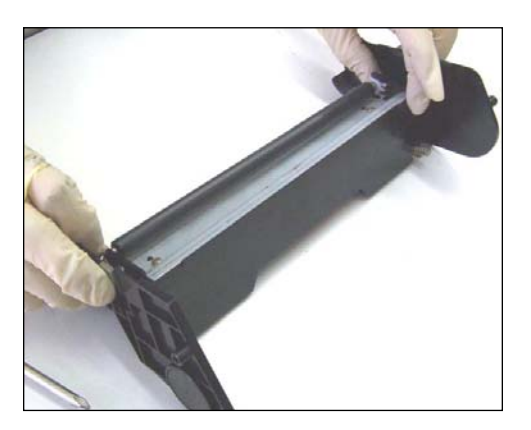

slight force.

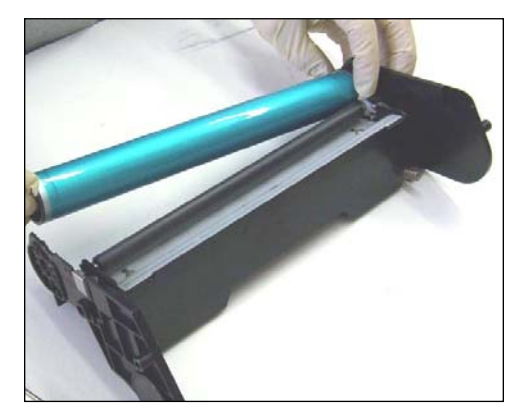

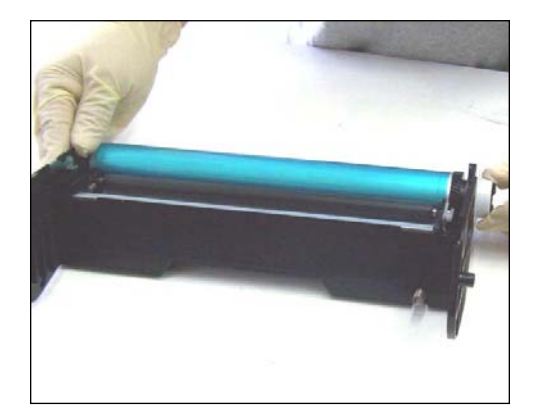

32. Reinsert the OPC gear side first. The same as Reinstall the remaining drum holder on and the drum of the drum pin and screw back the opposite side.

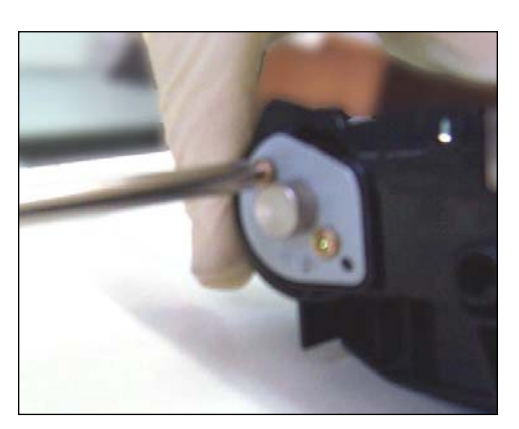

into place.

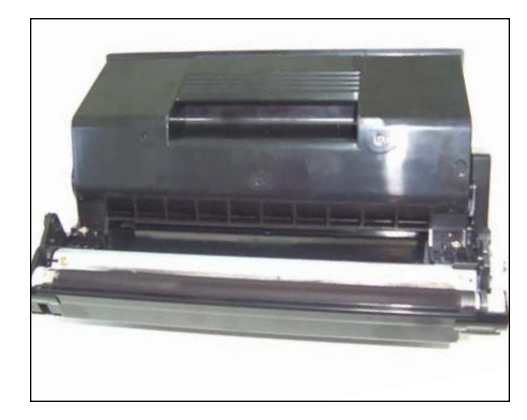

35. You are now ready to disassemble the toner cartridge

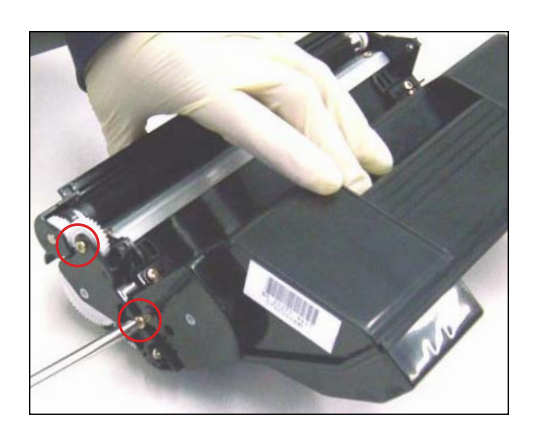

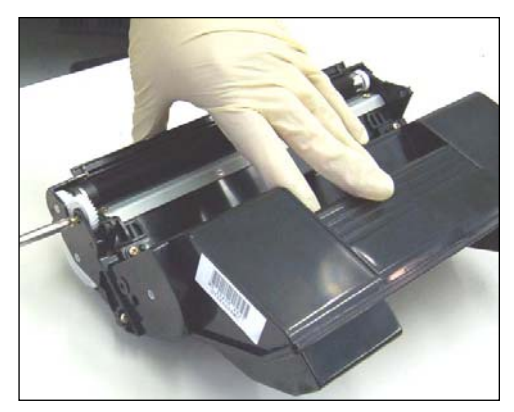

36. Remove the end-cap on the gear-side of the toner cartridge by first removing two goldcolored screws as shown.

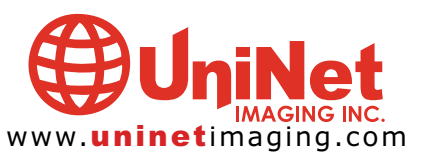

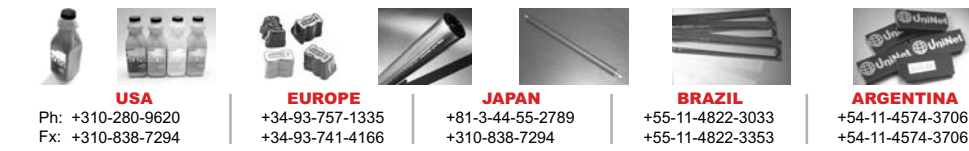

## UNINET IMAGING INC. . OKIDATA® B6300 REMANUFACTURING INSTRUCTIONS

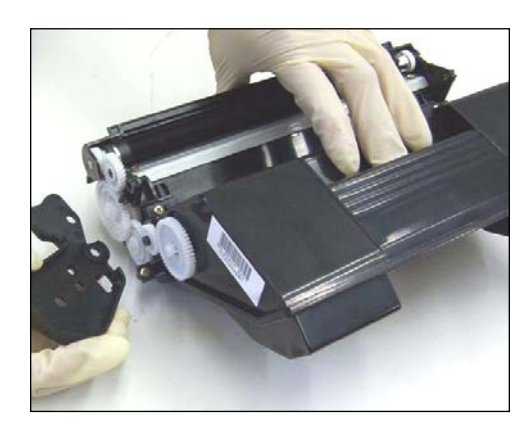

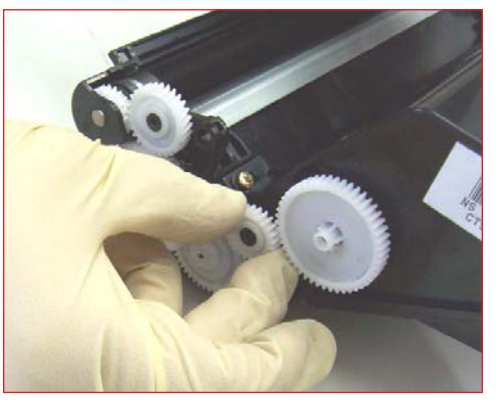

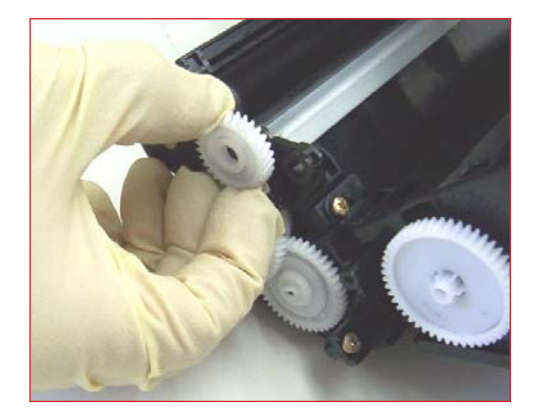

37. The end-cap should then slide out. 38. Remove all gears from the cartridge as shown in the following photos.

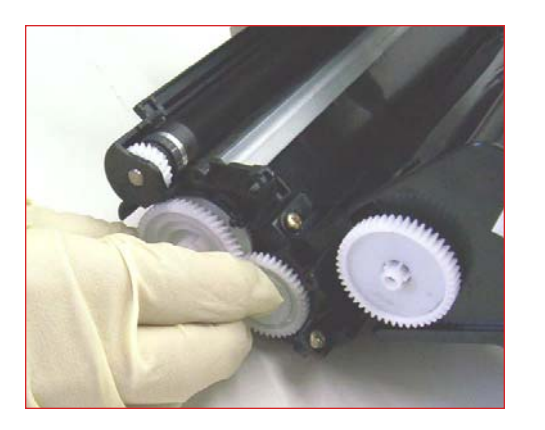

These gears are designed to fit one way, so reinstalling won't become too difficult. 39. Unlock the MAG roller by lifting the

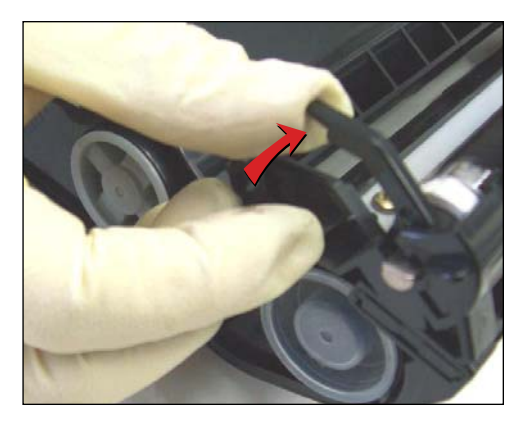

lever up as shown.

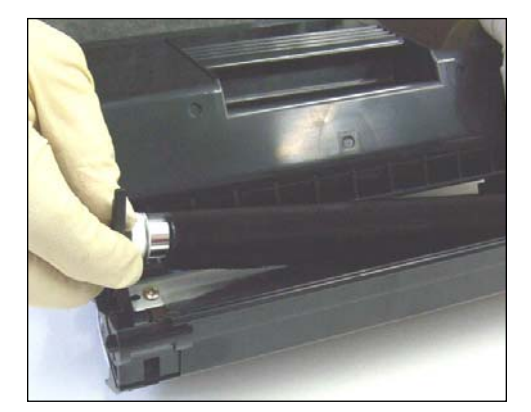

40. When the lever has been flipped up, lift that side of the roller first.

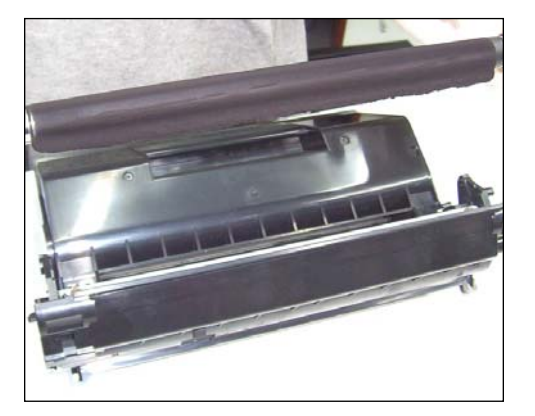

41. Continue with the other side until the MAG is completely removed.

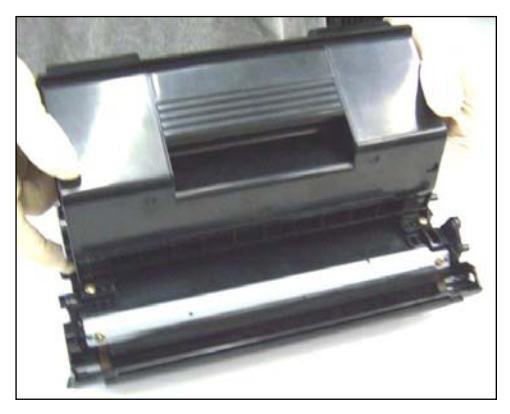

42. Now you are ready to remove the Doctor Blade.

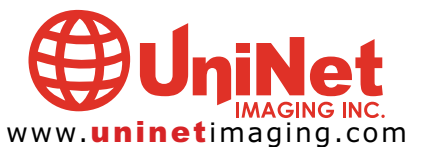

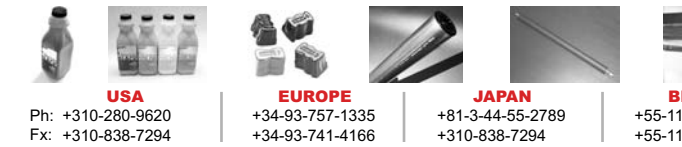

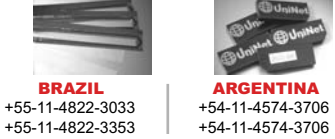

### UNINET IMAGING INC. • OKIDATA® B6300 REMANUFACTURING INSTRUCTIONS

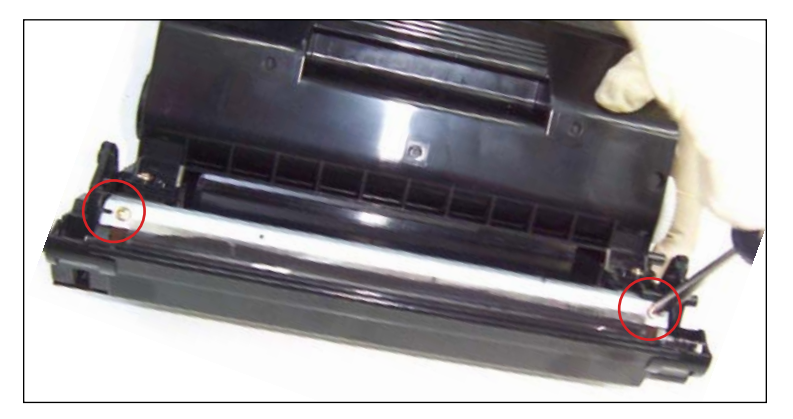

43. Unscrew the two gold-colored screws that hold the the Doctor Blade in place as shown.

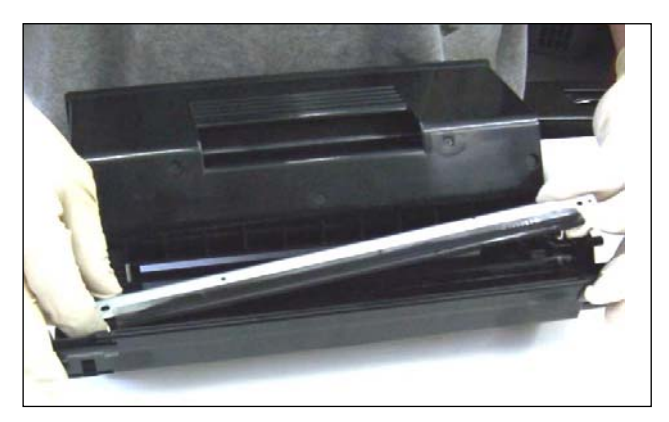

44. Doctor Blade removed.

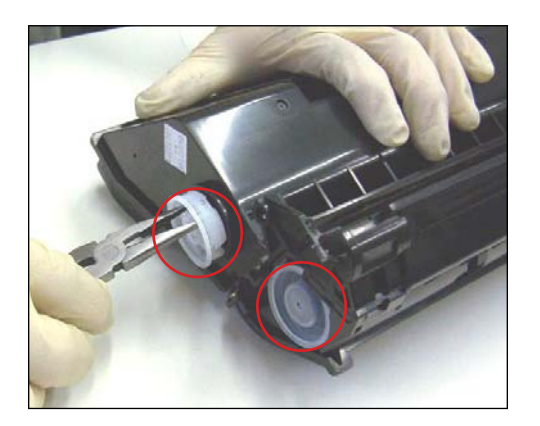

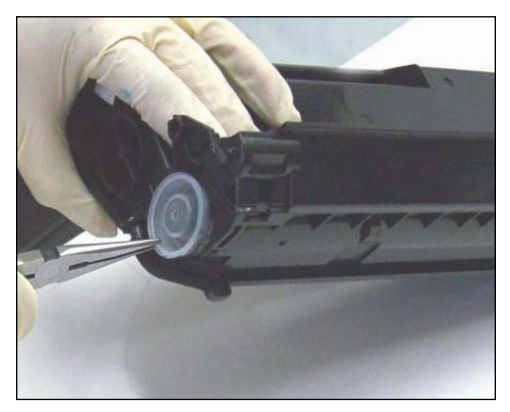

45. Using a pair of needle-nose pliers, remove the two toner fill plugs located on the gear side.

46. Empty the toner before removing the hopper.

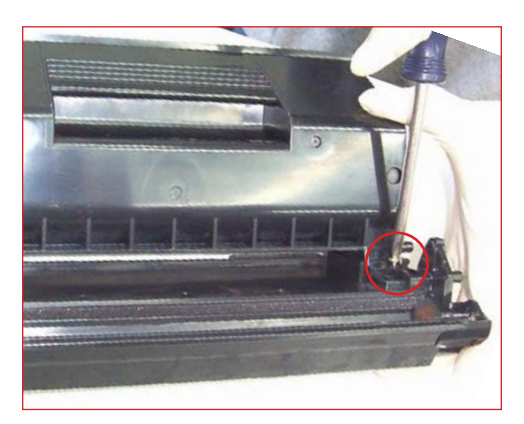

47. REMOVING THE TONER HOPPER Remove all four corner screws (as shown in the following photos) that hold the toner hopper and cartridge together.

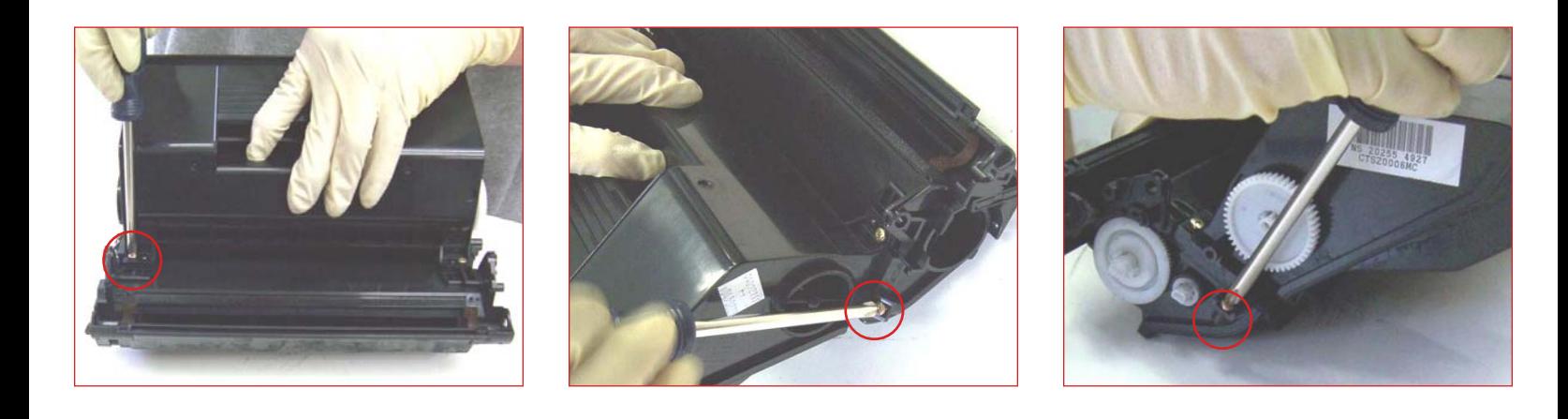

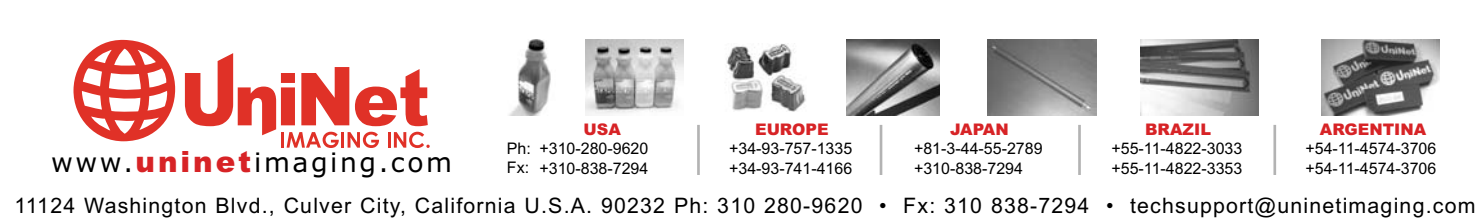

@ 2005 Uninet Imaging Inc. All Trademark names are property of their respective owners. Product brand names mentioned are intended to show compatibility only. Uninet Imaging does not guarantee or warrant downloaded informa

#### IMAGING INC. • OKIDATA® B6300 REMANUFACTURING

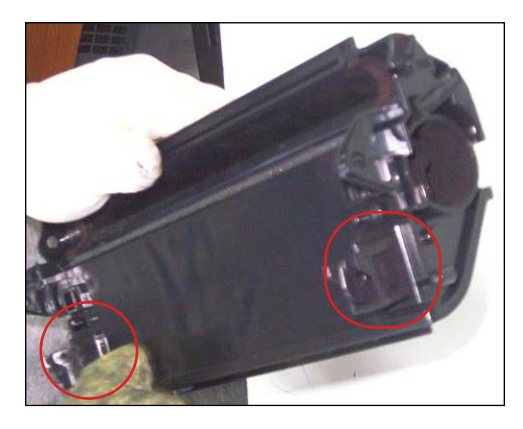

48. Toner hopper removed. Note the two foam seals located at the bottom of the hopper.

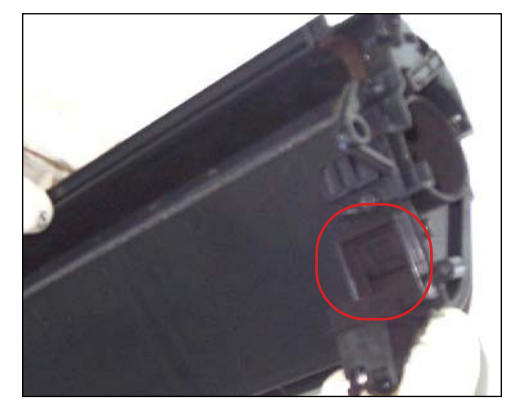

49. These foam seals surround holes where toner passes through to the developer roller. Residual toner can build up in these areas, so it is important to clean thoroughly before reinstalling the hopper.

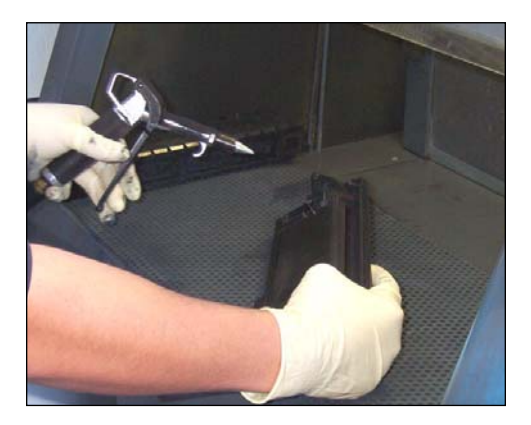

50. Clean the hopper and toner cartridge using compressed air or a vacuum. Refill, and reassemble the cartridge following the previous steps in reverse.

NOTE: A new Smartchip must be fitted after reassembly of the toner cartridge.

NOTES:

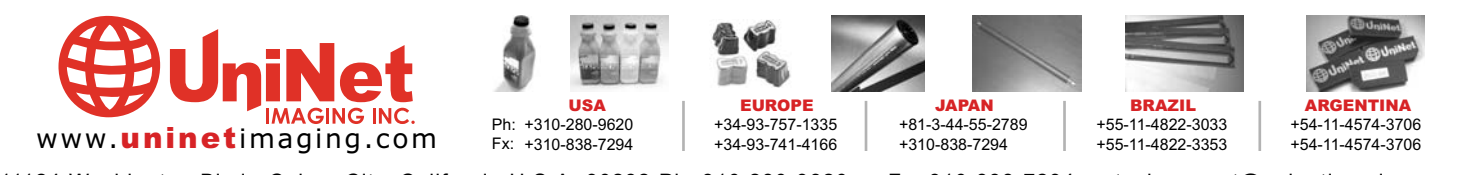

11124 Washington Blvd., Culver City, California U.S.A. 90232 Ph: 310 280-9620 • Fx: 310 838-7294 • techsupport@uninetimaging.com

@ 2005 Uninet Imaging Inc. All Trademark names are property of their respective owners. Product brand names mentioned are intended to show compatibility only. Uninet Imaging does not guarantee or warrant downloaded informa